This tutorial is to help you learn how to add a realistic looking moon to any photo.

Without moon

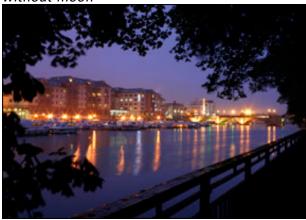

With moon

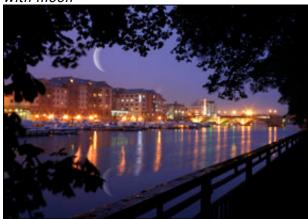

- 1. First of all you will need to get a photo with a realistic moon, I would recommend named Moon\_Phases located on the server, it can also be downloaded at: jilt33.com/supernova/luna.html
- 2. Then select the Rectangular Marquee Tool and select the moon you would like to use.

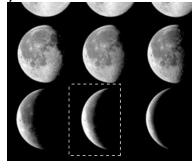

- 3. Once you make the selection go to Edit and select Copy (Edit>Copy). Then open the photo you are working with and go to Edit and select Paste (Edit>Paste). If the moon looks too big in the new photo you will have to crop the moon photo on the left.
- 4. Then move the moon to where you would like it with the Move Tool.
- 5. Then your photo should look something like the image below. In order to get rid of the black here is what you do:

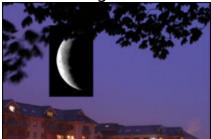

- 6. First of all change the Layer Blending Mode to Screen.
- 7. Then in order to make the moon look a little more realistic to this photo I lowered the opacity to 63% and the Fill to 90%. (I also masked out the top to make it look like it was behind the leaves)

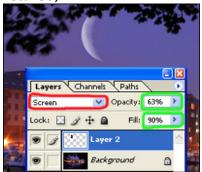

In order to make the reflection on the water I just rotated it and did almost the same steps. The only thing different was that I lowered the Opacity and Fill quite a bit more.

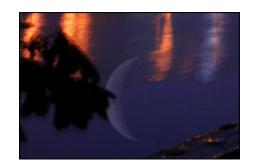